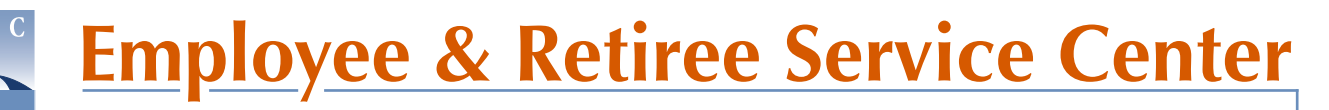

### **Extracurricular Activity (ECA) Plan Principal ECA Plan Review for Elementary, Middle, High & Special Schools**

**instructions for online approval or rejection**

Principals are required to review and either approve or reject school ECA plans. Once an administrative secretary has entered the ECA Class 1 and/or ECA Class 3 plan(s) online, he/she submits the plan(s) to the principal for approval.

The principal will receive an e-mail with instructions to log in to his/her inbasket in the Lawson portal to review the ECA plan(s).

- 1. Visit *https://mingle.mcpsmd.org* to access the Lawson portal. The current version of **Chrome** is the preferred and recommended browser.
- 2. Log in using your MCPS **username** and **password**.

3. Click on **MENU** at the top left corner of the screen to expand (open) the navigation panel on the left.

**Inbasket** and click on **hris.** 

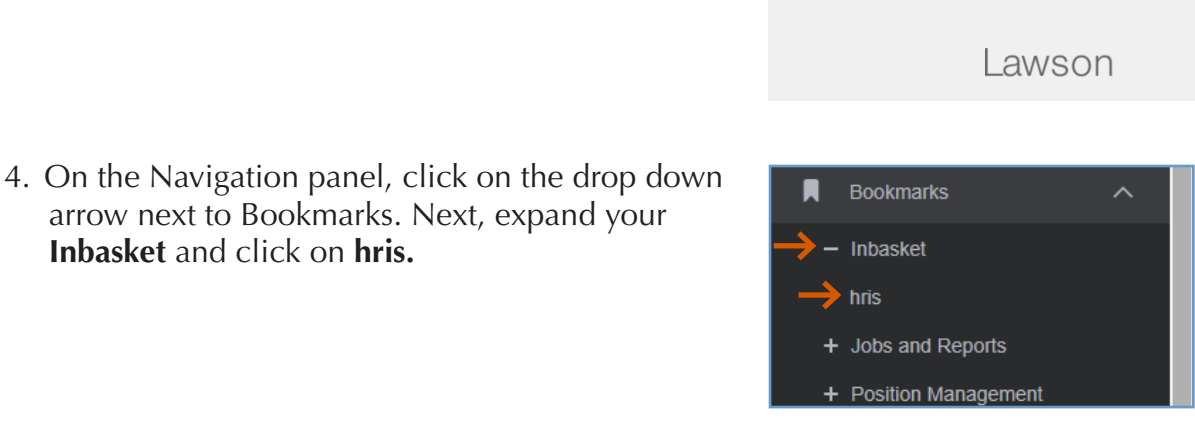

 $\equiv$  Menu

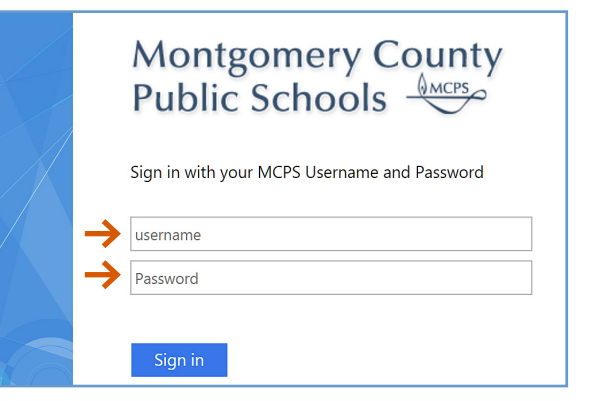

unia - HPIS

N MCPS

# **Employee & Retiree Service Center**

#### **Extracurricular Activity (ECA) Plan Principal ECA Plan Review for Elementary, Middle, High & Special Schools**

**instructions for online approval or rejection**

5. Click on the **Principal Approver** link.

- 6. The **Principal Approver** screen displays. Double click the **Description** of the ECA request.
- 7. The **Additions and Changes** for ECA Online Plan screen will display. Review the additions and/or changes.
- 8. Click on the **View Emp** icon to verify the sponsor's eligibility.
- 9. Next, the **Employee View** screen displays in a separate window. On the Employee View screen, you can verify eligibility based on the total FTE and assignment(s). You can enter another ECA sponsor's employee ID number and click **Inquire** to verify others' eligibility without returning to the Additions and Changes screen. To go back to the previous page, simply close the window by clicking on the **X**.

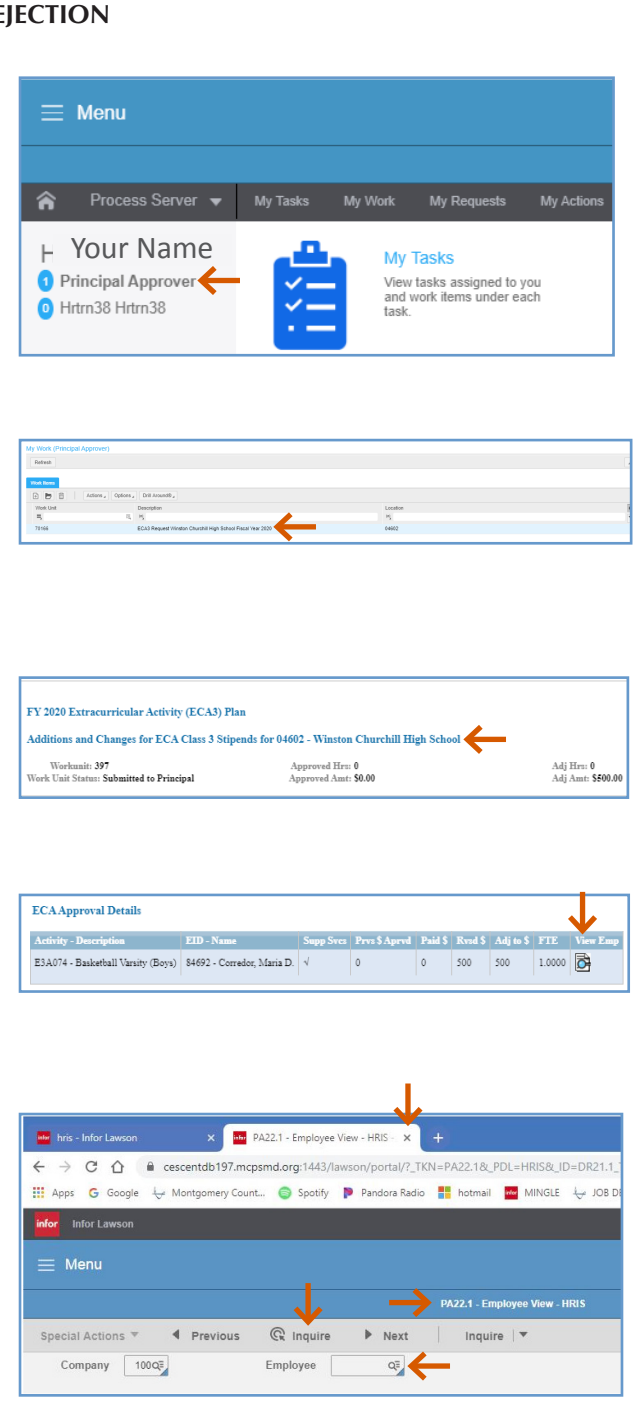

 $M$  MCPS

# **Employee & Retiree Service Center**

### **Extracurricular Activity (ECA) Plan Principal ECA Plan Review for Elementary, Middle, High & Special Schools**

**instructions for online approval or rejection**

- 10. Once you have reviewed the submission, either approve or reject the request by clicking:
	- **Approve**—This button is located on the top left under **Work Item**. Your submission will be sent to the Employee and Retiree Service Center (ERCS) for processing.\* The system will send an e-mail to the administrative secretary indicating that the request has been approved.
	- **• Reject**—This button is located on the top left under **Work Item**. The system will send an e-mail to the administrative secretary indicating that the request has been rejected. The administrative secretary will need to correct the request and resubmit it for the principal's approval.
- 11. To sign out of the system, click **Sign Out** on the upper right corner of the screen.
- *Tip*: Elementary schools will be invoiced for all ECA Class 1 hours through iReceivables. Middle and high schools will be invoiced for all ECA Class 1 hours *over their allotted hours* through iReceivables.
	- \* *Special school submissions will be sent to the Office of Special Education for final approval before they are sent to ERSC.*

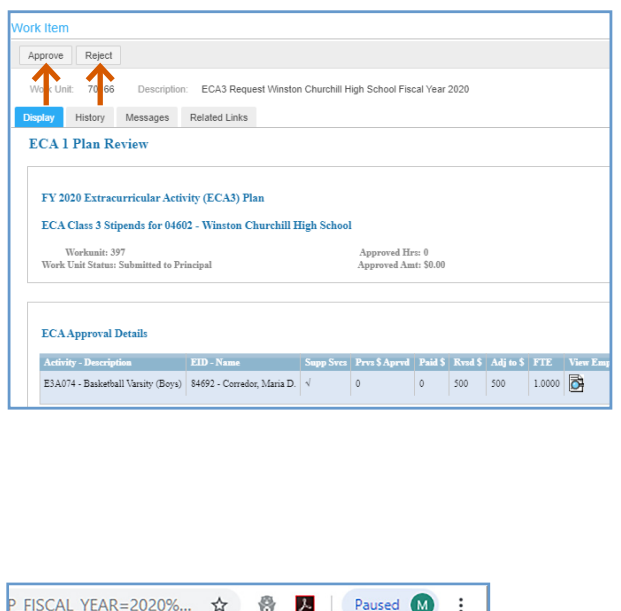

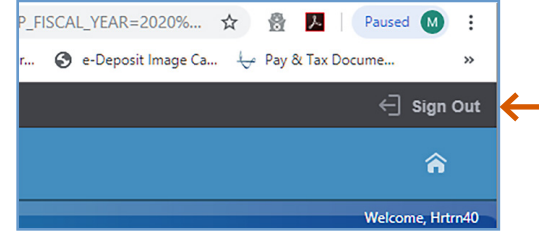

 $M$  MCPS

 $\mathbf{R}$